## **Android: HTC (IMAP)**

This is a setup guide that will assist you in setting up your Hosted Mailbox on HTC mobile and tablet devices using IMAP.

1. Locate the "**Settings**" icon within your Apps Drawer.

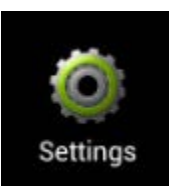

2. Within Settings, scroll down and select "**Accounts and Sync**".

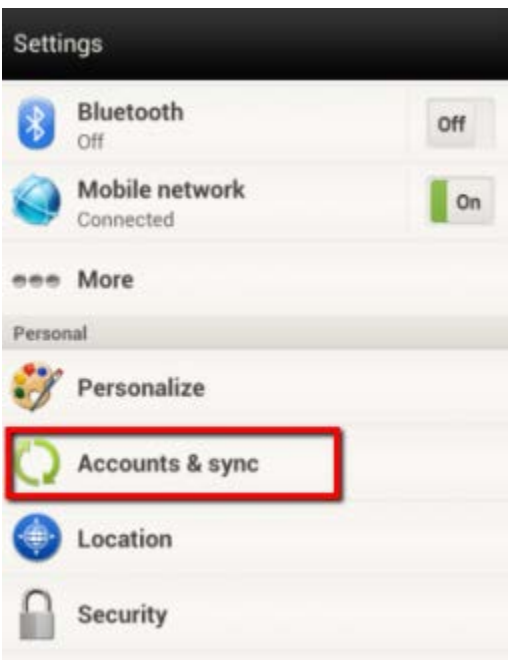

3. In the upper right, select "**Add**".

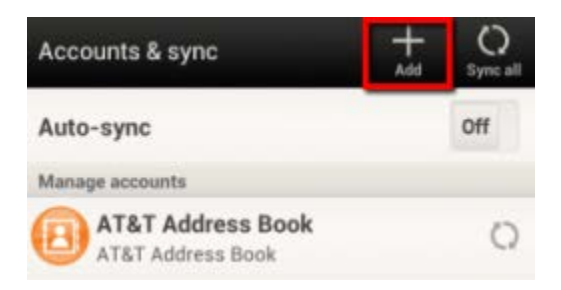

4. Select "**Mail**".

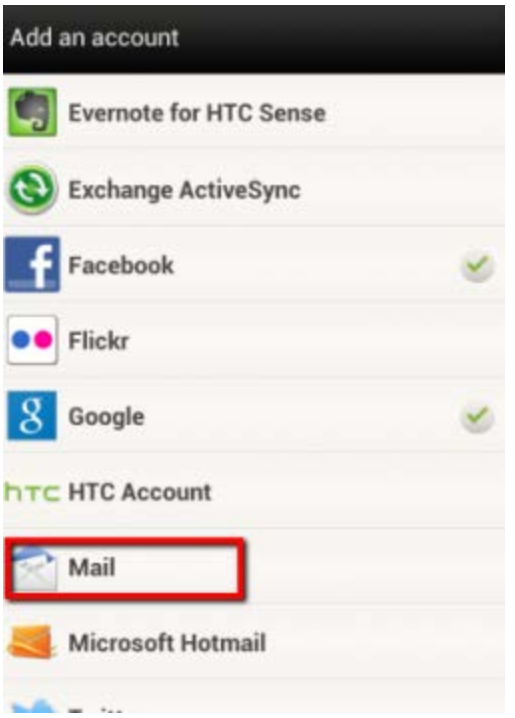

- 5. Enter the following information:
	- a. "**Email Address**": paul@pkgrealty.com
	- b. "**Password**": Your email address password

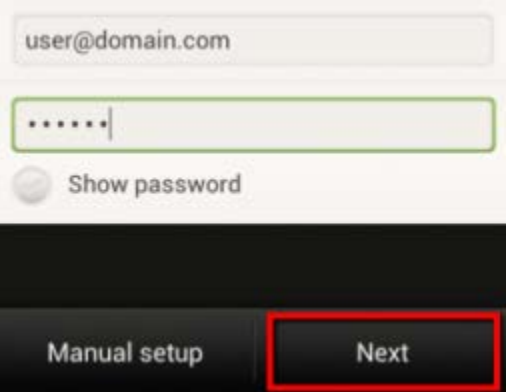

- 6. Tap "**Next**".
- 7. Enter the following information on the next screen:
	- a. "**Protocol**": IMAP
	- b. "**Email address**": ENTER YOUR EMAIL ADDRESS
	- c. "**Username**": ENTER YOUR EMAIL ADDRESS
	- d. "**Password**": Your email address password
	- e. "**IMAP Server**": secure.emailsrvr.com
	- f. "**Security type**": SSL
	- g. "**Server Port**": 993

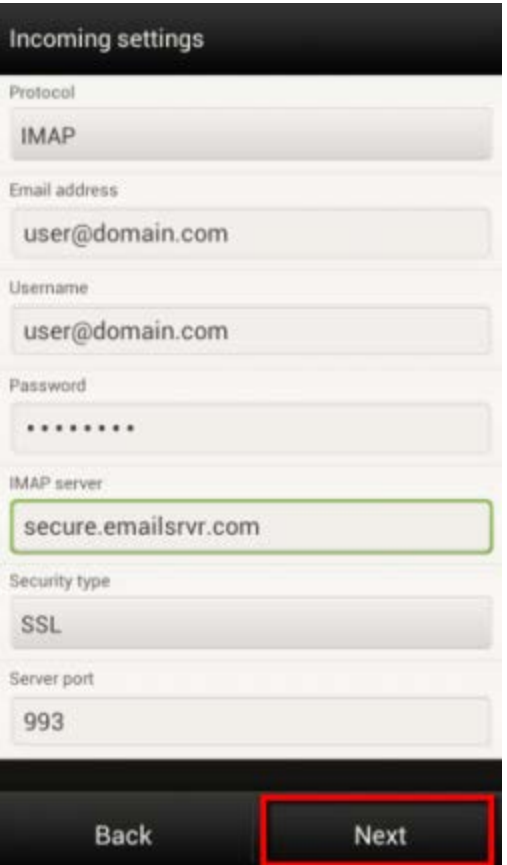

- 8. Tap "**Next**"
- 9. Enter the following information on the next screen:
	- a. "**Login required**": Checked
	- b. "**Username**": ENTER YOUR EMAIL ADDRESS
	- c. "**Password**": Your email address password
	- d. "**SMTP Server**": secure.emailsrvr.com
	- e. "**Security type**": SSL
	- f. "**Server Port**": 465

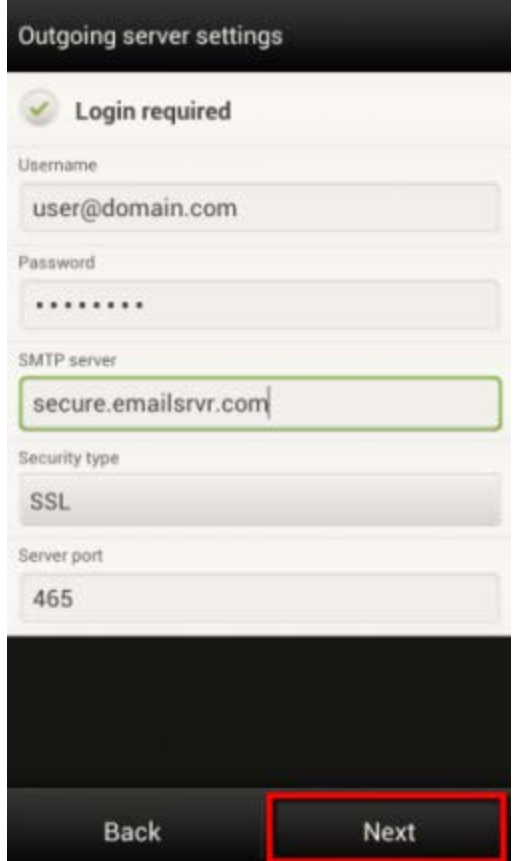

10. Within the "**Account Settings**" screen, adjust the items you wish to sync.

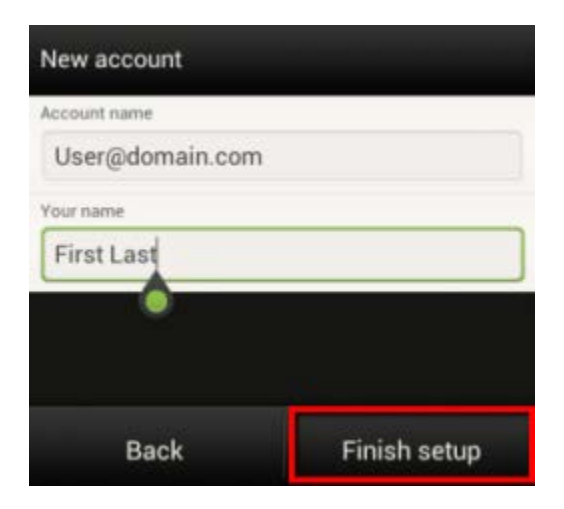

- 11. Tap "**Next**".
- 12. Success! Your HTC device should now begin syncing with your mailbox.